# Dell S2719DM Manager afișaje Dell Ghidul utilizatorului

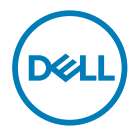

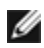

NOTĂ: O NOTĂ indică informații importante care vă ajută să optimizați utilizarea computerului.

Drept de autor © 2018 pentru Dell Inc. sau pentru filialele acesteia. Toate drepturile sunt rezervate. Dell, EMC, și alte mărci comerciale sunt mărci comerciale ale Dell Inc. sau ale filialelor sale. Alte mărci comerciale pot fi mărci înregistrate ale proprietarilor respectivi.

2018 – 02

Rev. A00

# Cuprins

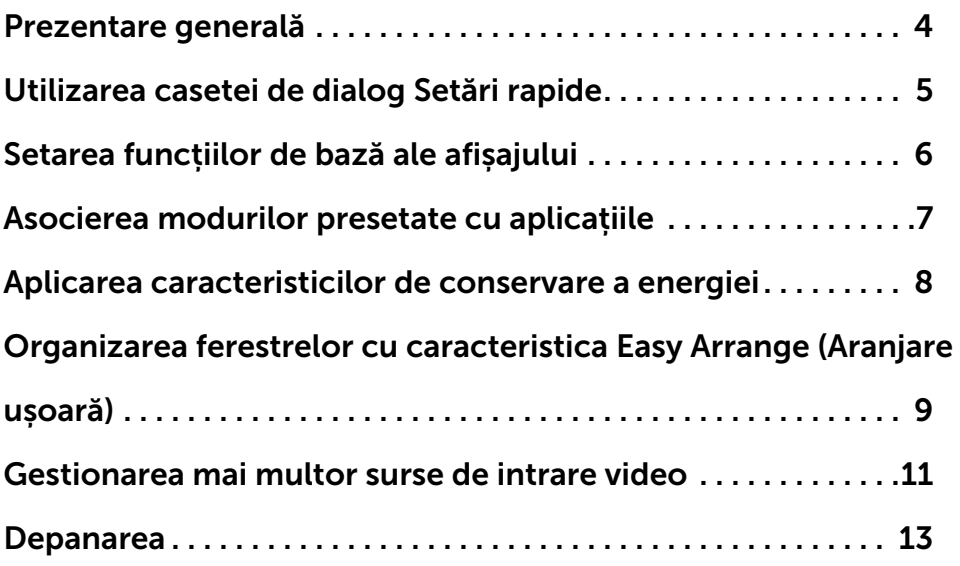

 $(\overline{DCL}$ 

<span id="page-3-0"></span>Dell Display Manager (Manager afișaje Dell) este o aplicație Windows utilizată pentru a gestiona un monitor sau un grup de monitoare. Aceasta permite ajustarea manuală a imaginii afișate, atribuirea de setări automate, gestionarea consumului de energie, organizarea ferestrelor, rotirea imaginii și alte caracteristici pentru anumite monitoare Dell. Odată ce este instalată, aplicația Dell Display Manager (Manager afișaje Dell) se execută defiecare dată când pornește computerul și pictograma sa este plasată în tava de notificări. Informațiile despre monitoarele conectate la computer sunt afișate atunci când treceți cu indicatorul mouse-ului peste pictograma tăvii de notificări.

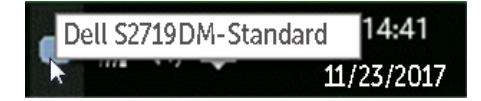

NOTĂ: Dell Display Manager (Manager afişaje Dell) trebuie să utilizeze canalul DDC/ CI pentru comunicarea cu monitorul. AVă rugăm să vă asigurați că DDC/CI este pornit în meniu, ca mai jos.

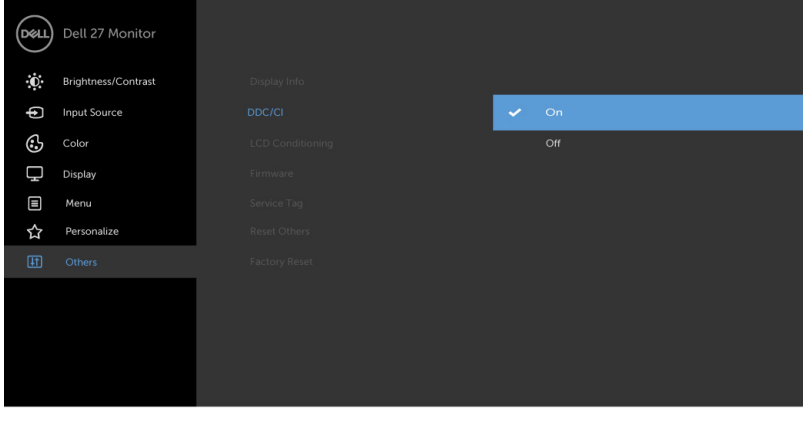

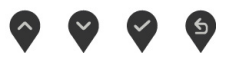

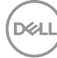

<span id="page-4-0"></span>Dacă faceți clic pe pictograma din bara de notificare a aplicației Dell Display Manager (Manager afișaje Dell), se deschide caseta de dialog Quick Settings (Setări rapide). Atunci când la sistem sunt conectate mai multe modele Dell acceptate, se poate selecta un monitor tintă specificat utilizând meniul furnizat. Caseta de dialog **Quick Settings** (Setări rapide) vă permite să reglați în mod simplu nivelurile de luminozitate și contrast ale monitorului. Puteți să selectați manual un mod presetat sau să activați selectarea automată a unui mod presetat în funcție de aplicația activă.

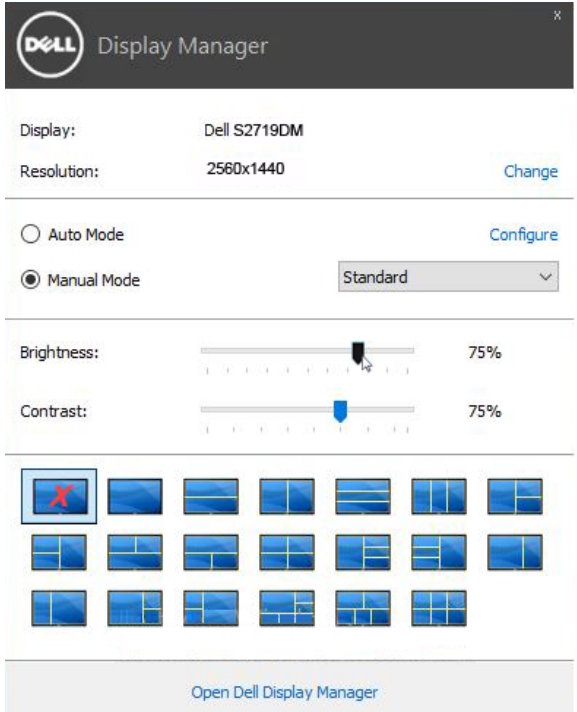

Caseta de dialog **Quick Settings (Setări rapide)** vă mai permite accesul la interfața de utilizare al aplicației Dell display manager (Manager afișaje Dell), care se utilizează pentru a regla funcțiile de bază, pentru a configura modul Auto (Automat) și pentru a accesa alte caracteristici.

# <span id="page-5-0"></span>Setarea funcțiilor de bază ale afișajului

Se poate aplica manual un mod presetat pentru monitorul respectiv utilizând meniul din fila **Basic (Bază)**. Alternativ, poate fi activat modul Auto (Automat). Modul Auto (Automat) determină aplicarea automată a modului presetat preferat atunci când sunt active anumite aplicații. Pe ecran apare pentru scurt timp un mesaj care afișează modul presetat selectat.

Luminozitatea și contrastul monitorului respectiv se mai pot regla direct din fila **Basic** (Bază).

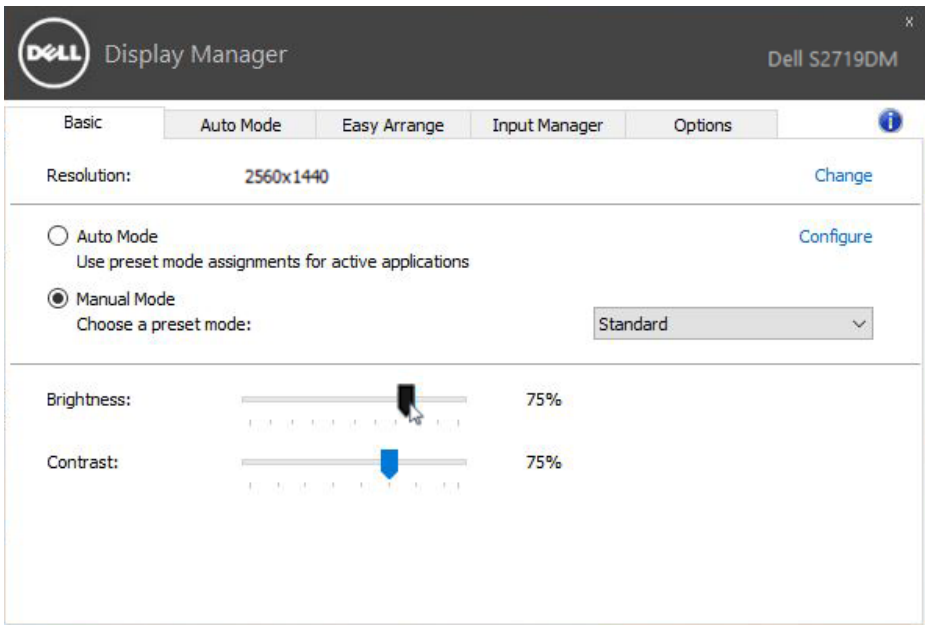

DELL

### <span id="page-6-0"></span>Asocierea modurilor presetate cu aplicațiile

Fila **Auto Mode (mod Automat)** vă permite să asociați un anumit mod presetat cu o anumită aplicație și să îl aplicați în mod automat. Atunci când este activat modul Auto (Automat), aplicația Dell Display Manager (Manager afișaje Dell) comută automat la modul presetat corespunzător ori de câte ori este activată aplicația asociată. Modul presetat atribuit unei anumite aplicații poate fi același pe fiecare monitor conectat sau poate varia de la un monitor la altul.

Aplicația Dell Display Manager (Manager afișaje Dell) este preconfigurată pentru numeroase aplicații populare. Pentru a adăuga o nouă aplicație în lista de atribuire, nu trebuie decât să glisați aplicația de pe desktop, din meniul Start Windows sau din altă parte și să o fixați în lista curentă.

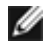

NOTĂ: Asocierile modurilor presetate care vizează fișiere comenzi, scripturi și programe de încărcare, precum și fișiere neexecutabile, cum ar fi arhive zip sau fișiere împachetate, nu sunt acceptate și nu vor avea efect.

În plus, se poate activa opțiune care activează modul presetat Game (Joc) atunci când o aplicație Direct3D rulează pe întreg ecranul. Pentru a înlocui acest comportament pentru jocuri individuale, adăugați-le în lista de atribuire cu un alt mod presetat. Aplicațiile prezente în lista de atribuire au prioritate față de setarea Direct3D generală.

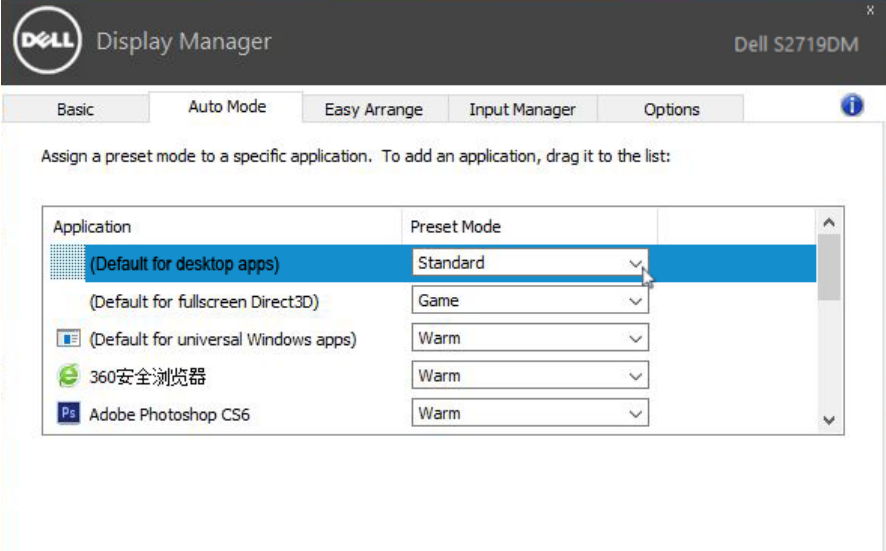

**NO** 

## <span id="page-7-0"></span>Aplicarea caracteristicilor de conservare a energiei

La anumite modele Dell, există fila Options (Opțiuni) care furnizează opțiunile de conservare a energiei PowerNap. Atunci când se activează economizorul de ecran, luminozitatea monitorului poate fi setată automat la nivelul minim sau monitorul poate fi plasat în stare de repaus pentru a economisi în mod suplimentar energia.

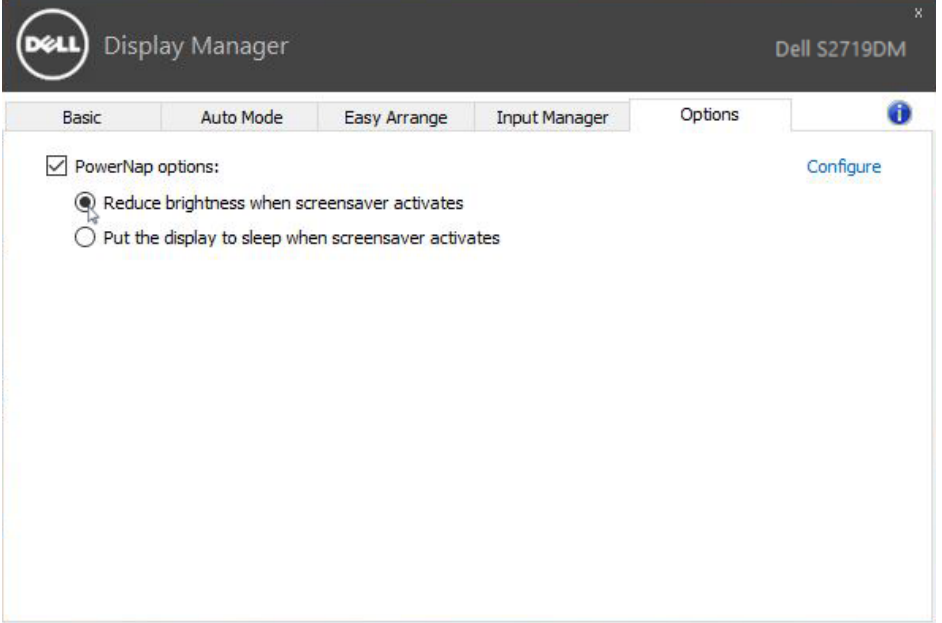

DELI

# <span id="page-8-0"></span>Organizarea ferestrelor cu caracteristica Easy Arrange (Aranjare ușoară)

Unele modele Dell dispun de caracteristica Easy Arrange (Aranjare ușoară), care vă permite să organizați desktopul monitorului cu diferite aranjamente ale ferestrelor, predefinite sau particularizate. Dacă activati caracteristica Easy Arrange (Aranjare usoară), ferestrele pot fi repoziționate și redimensionate cu ușurință pentru a umple anumite regiuni din aranjamentul unei ferestre.

Pentru a utiliza Easy Arrange (Aranjare usoară), alegeți un monitor și selectați unul dintre aranjamentele predefinite. Regiunile pentru aspectul respectiv sunt afișate pentru scurt timp pe monitor. Apoi, glisați o fereastră deschisă de-a lungul monitorului. În timp ce fereastra este glisată, este afișat aspectul curent al ferestrelor și o regiune activă este evidențiată atunci când fereastra trece peste aceasta. În orice moment, fixați fereastra în regiunea activă pentru a o plasa în regiunea respectivă.

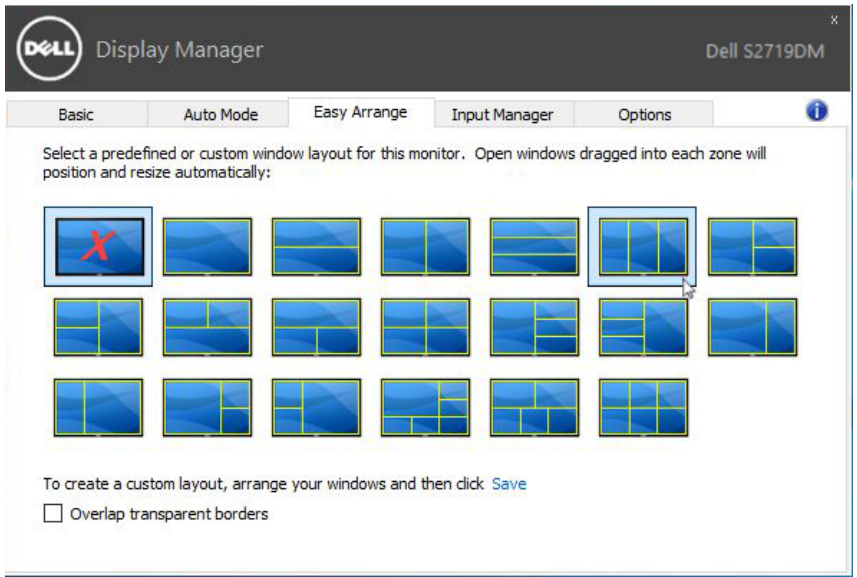

Pentru a crea un aranjament particularizat al ferestrelor, dimensionați și poziționați ferestrele (maximum 10) pe desktop și apoi faceți clic pe legătura **Save (Salvare)** în **Easy Arrange (Aranjare usoară)**. Dimensiunea și poziția ferestrelor sunt salvate drept aspect particularizat și este creată pictograma aspectului particularizat.

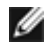

NOTĂ: Această opțiune nu salvează și nu memorează aplicațiile deschide. Se salvează numai dimensiunea și poziția ferestrelor.

**DEL** 

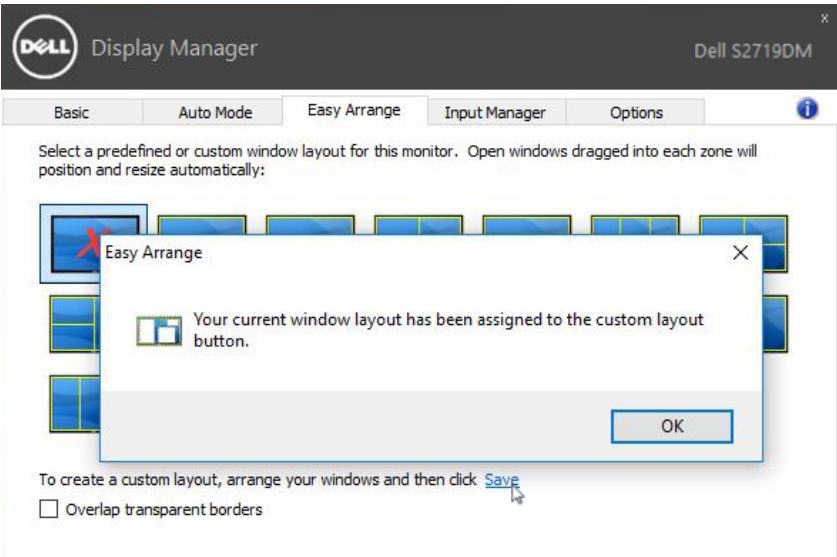

Pentru a utiliza aspectul particularizat, selectați pictograma acestuia. Pentru a șterge aranjamentul particularizat salvat în mod curent, închideți toate ferestrele de pe desktop și apoi faceți clic pe legătura Save (Salvare) în Easy Arrange (Aranjare ușoară).

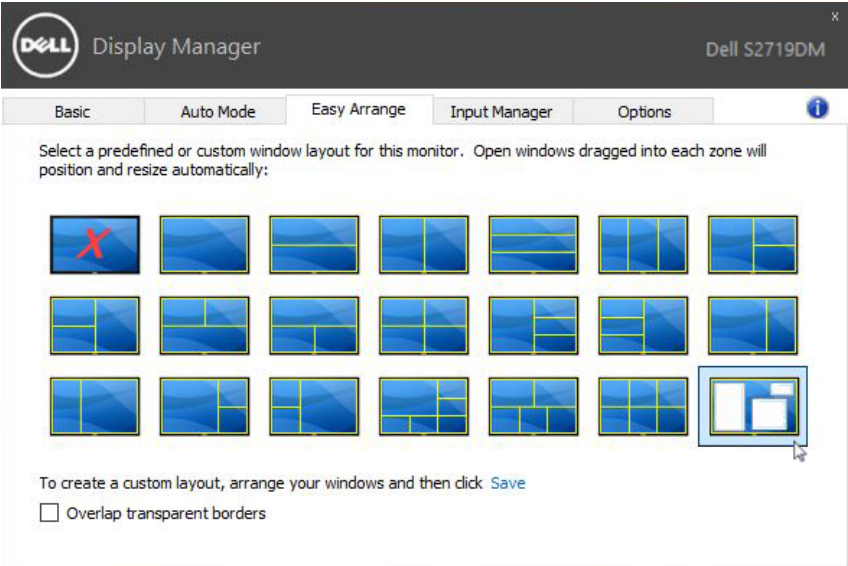

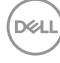

<span id="page-10-0"></span>Fila Input Manager (Manager surse de intrare) vă oferă modalități simple de a gestiona mai multe surse de intrare video conectate la monitorul dvs. Dell. Cu ajutorul acestei file, puteţi comuta rapid între sursele de intrare atunci când folosiţi mai multe computere.

Sunt listate toate porturile de intrare video disponibile pentru monitorul dvs. Puteti denumi fiecare sursă după cum doriți. Salvați modificările efectuate.

Puteți defini o tastă de comandă rapidă pentru a comuta rapid la sursa de intrare preferată şi o altă comandă rapidă pentru a comuta rapid între două surse de intrare pe care le folositi frecvent.

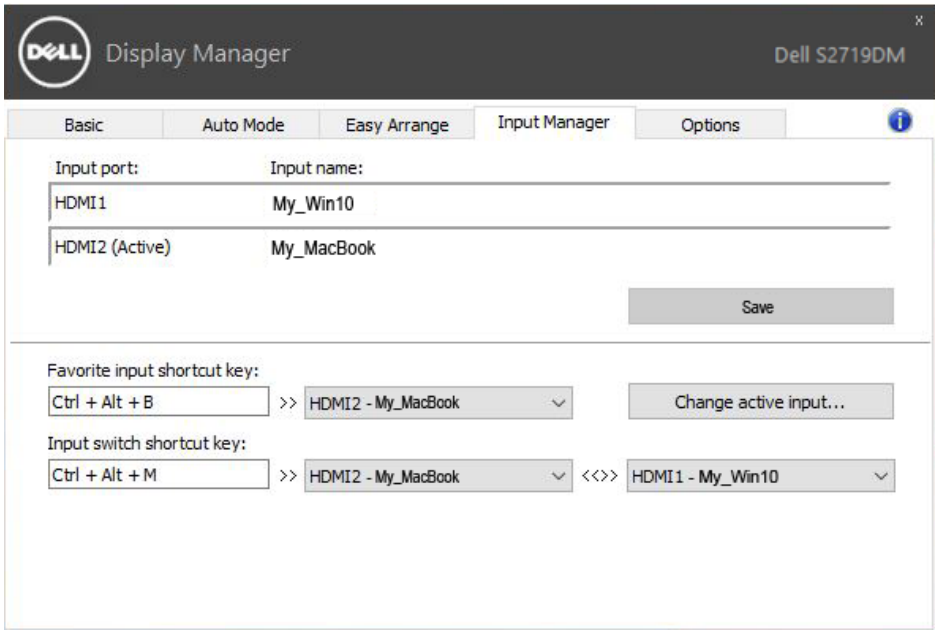

Puteţi folosi lista derulantă pentru a comuta la oricare dintre sursele de intrare.

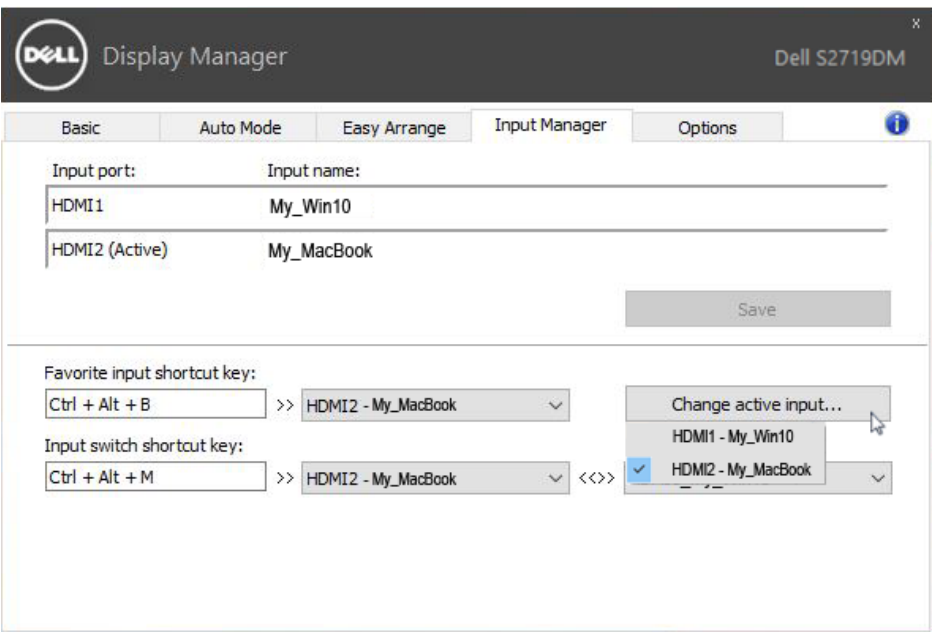

NOTĂ: DDM comunică cu monitorul dvs. chiar şi atunci când monitorul afişează semnalul video de la un alt computer. Puteţi instala DDM pe PC-ul pe care îl folosiţi cel mai frecvent şi puteţi controla comutarea surselor de intrare de pe acest computer. De asemenea, puteţi să instalaţi DDM şi pe alte PC-uri conectate la monitor.

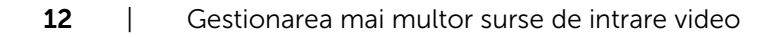

**D**&LI

# <span id="page-12-0"></span>Depanarea

Dacă aplicaţia DDM nu poate funcţiona împreună cu monitorul, aceasta va afişa pictograma de mai jos în tava de notificări.

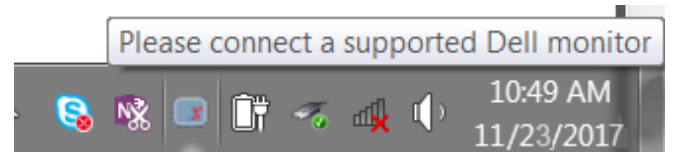

Faceti clic pe pictogramă, iar aplicația DDM afisează un mesaj de eroare mai detaliat.

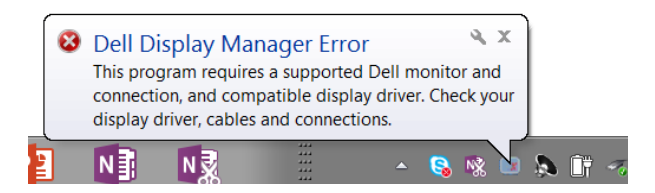

Reţineţi că aplicaţia DDM funcţionează doar cu monitoare marca Dell. Dacă utilizaţi monitoare de la alți producători, DDM nu le acceptă.

Dacă aplicatia DDM nu poate să detecteze și/sau să comunice cu un monitor Dell acceptat, întreprindeți acțiunile de mai jos pentru depanare:

- 1. Asiguraţi-vă că este conectat corect cablul video la monitor şi la PC, în special conectorii trebuie să fie introduși ferm în poziție.
- 2. Verificati meniul OSD al monitorului pentru a vă asigura că funcția DDC/CI este activată.
- 3. Asigurati-vă că aveti driverul de afisare corect și cel mai recent de la distribuitorul plăcii grafice (Intel, AMD, NVidia etc.). Driverul de afişare este deseori cauza erorii aplicatiei DDM.
- 4. Scoateţi orice staţii de andocare sau convertoare ori extendere de cablu dintre monitor şi portul plăcii grafice. Este posibil ca anumite extendere, huburi sau convertoare să nu accepte corect functia DDC/CI și să determine căderea aplicatiei DDM. Actualizați driverul unui astfel de dispozitiv dacă este disponibilă cea mai recentă versiune.
- 5. Reporniti sistemul.

Este posibil ca aplicaţia DDM să nu funcţioneze cu monitoarele de mai jos:

• Modele de monitoare Dell anterioare anului 2013 şi seriei D de monitoare Dell. Pentru mai multe informații, puteți consulta șite-urile web de asistență pentru produse Dell

• Monitoare pentru jocuri care utilizează tehnologie G-sync bazată pe platformă Nvidia

**DEL** 

- Afisajele virtuale și cele wireless nu acceptă funcția DDC/CI
- Pentru anumite modele anterioare de monitoare DP 1.2, poate fi necesară dezactivarea funcției MST/DP 1.2 cu ajutorul meniului OSD al monitorului

Dacă PC-ul este conectat la internet, vi se va afişa un mesaj atunci când este disponibilă o versiune mai nouă a aplicaţiei DDM. Se recomandă să descărcaţi şi să instalaţi cea mai recentă aplicaţie DDM. De asemenea, puteţi căuta o versiune nouă făcând clic dreapta pe pictograma DDM în timp ce țineți apăsată tasta "shift".

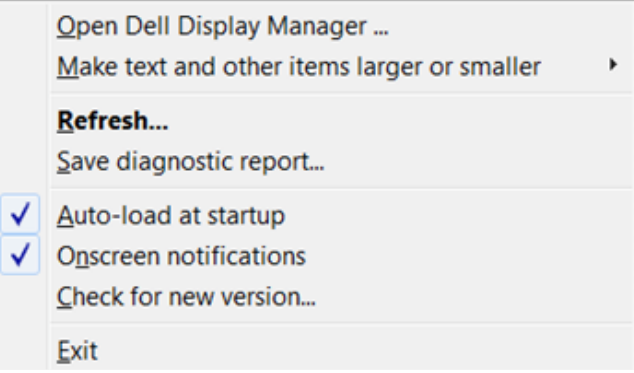

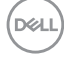